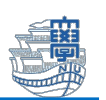

## OneDrive for Business に保存したファイルのバックアップ

卒業・修了すると本学のアカウントを使用したクラウドサービス(OneDrive for Business)に保存したファイ ルは、取り出せなくなります。(個人で作成した Microsoft アカウントで利用する OneDrive は該当しませ ん。)

「本学のアカウントが削除されたら、データ等を復旧することはできません。」

◆卒業・修了後も必要なファイルがある場合は、各自の PC や USB メモリ等にバックアップをしてください。 ◆内部進学者の場合も進学前・進学後で別アカウントになるので必要なファイルがあればバックアップをして ください。自動的にデータ移行はされません。

◆ファイルへのアクセス制限で本学アカウントを利用している場合や Azure RMS を用いた暗号化を施して いる場合は事前の解除も必要です。

■バックアップ方法

- 1. Web ブラウザで Micsoft365 ポータルサイト[\(https://portal.office.com\)](https://portal.office.com/)にアクセスします。
- 2. サインイン画面が表示されたら、在学時(進学前)の長崎大学 Microsoft アカウントでサインインし ます。

```
◆長崎大学 Microsoft アカウント
```
長大 ID@ms.nagasaki-u.ac.jp 例)bb12345678@ms.nagasaki-u.ac.jp

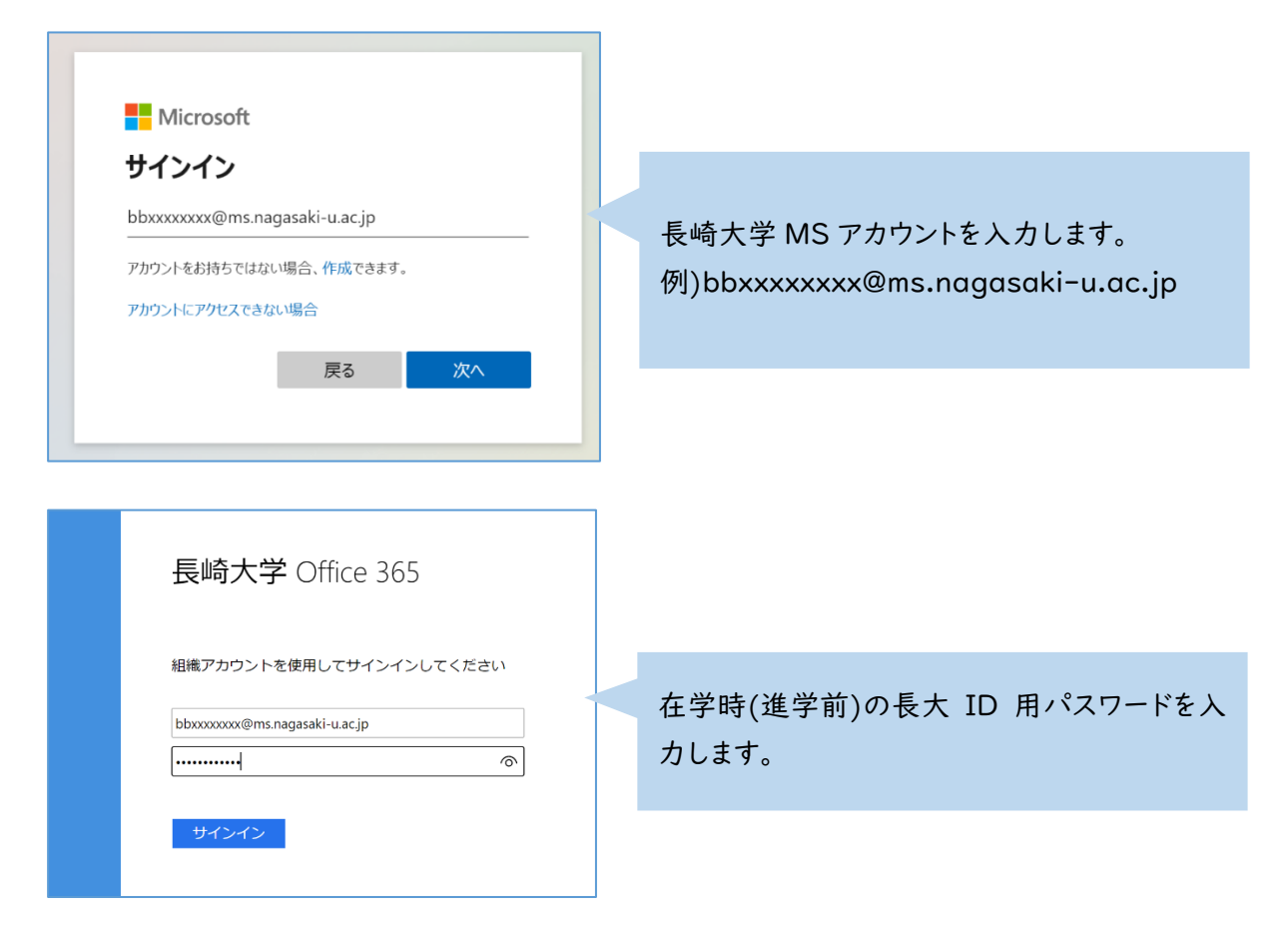

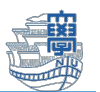

3. 左上のメニューから、「OneDrive」をクリックします。

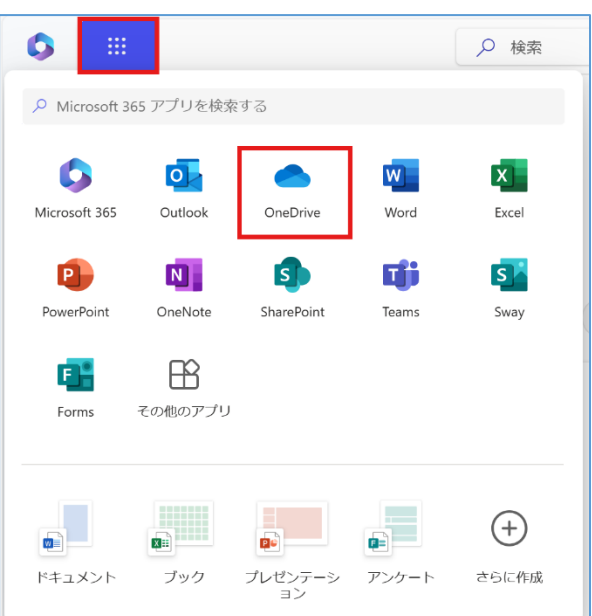

4. OneDrive が表示されます。ここで表示されているファイルはクラウド上に保存されているため、 卒業・修了(進学)するとアクセスすることができなくなります。

必要なファイルは、ダウンロードして PC 本体や USB メモリ等にバックアップしてください。

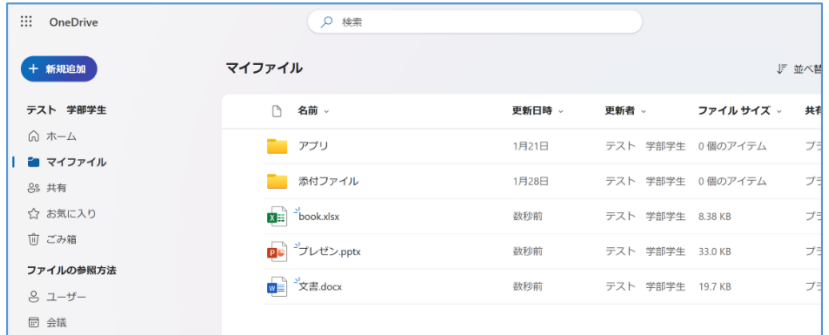

## \*ファイルのダウンロード方法

ダウンロードしたいファイルの「…」をクリックし、「ダウンロード」をクリックしてください。

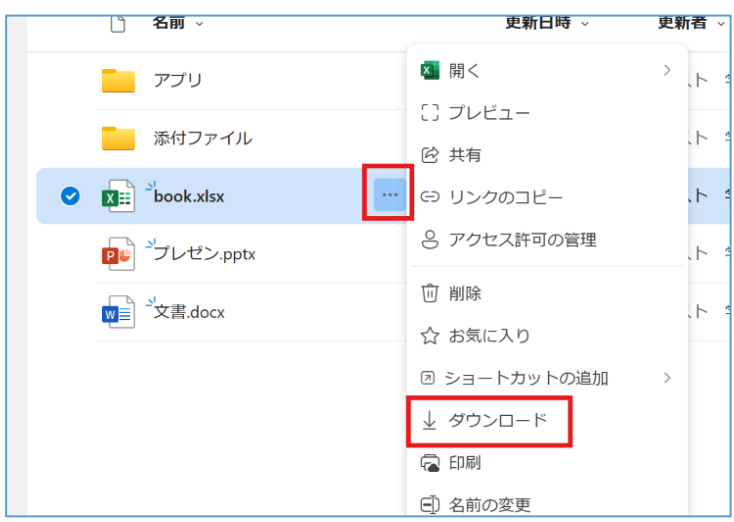